# **ΟΔΗΓΙΕΣ ΥΠΟΒΟΛΗΣ ΑΝΑΘΕΩΡΗΜΕΝΩΝ ΕΡΓΑΣΙΩΝ ΓΙΑ ΤΟ ΣΥΝΕΔΡΙΟ ΤΗΣ ΕΝΕΦΕΤ**

### **ΒΗΜΑ 1. ΕΠΙΣΚΟΠΗΣΗ ΕΝΕΡΓΩΝ ΕΡΓΑΣΙΩΝ**

Αφού ολοκληρώσετε τη σύνδεσή σας στην πλατφόρμα (<http://events.enephet.gr/index.php/enephet/2017/login>) μεταφέρεστε αυτόματα στη σελίδα User Home (<http://events.enephet.gr/index.php/enephet/2017/user>), όπου δίπλα από την ένδειξη Author (1) βλέπετε τον αριθμό των εργασιών που έχετε υποβάλει "# Active" (2).

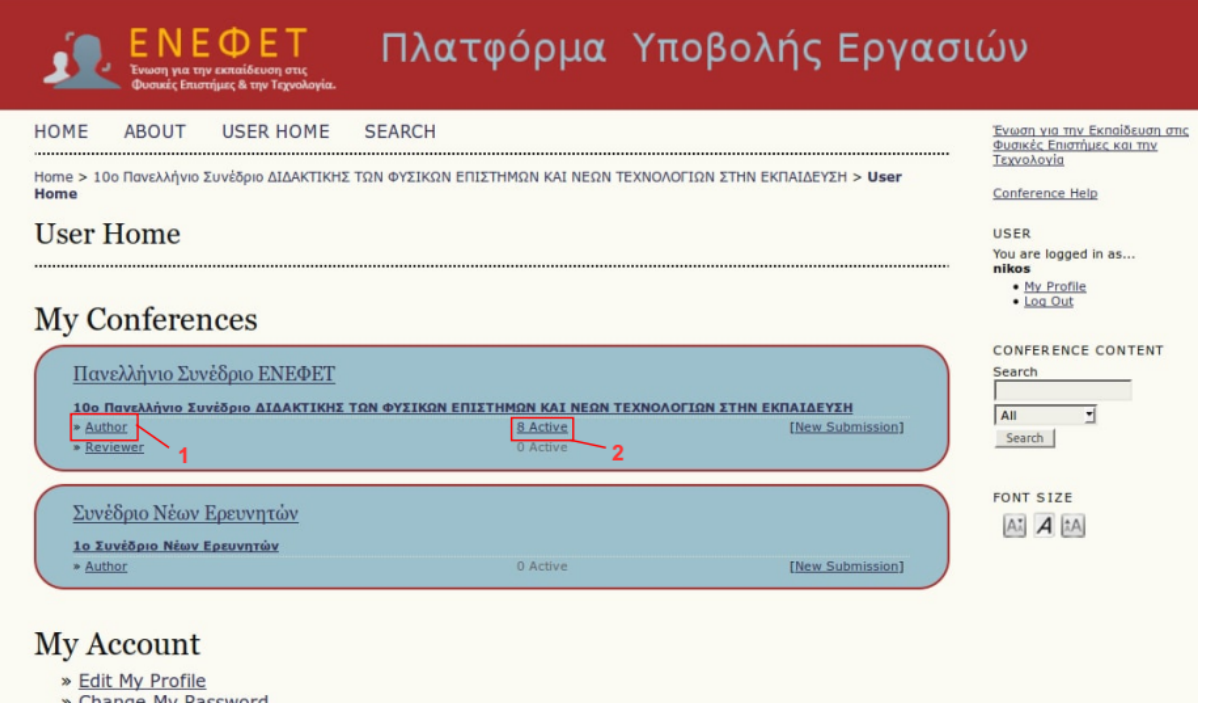

 Πατήστε πάνω στο "# Active" για να προχωρήσετε στην επισκόπηση των εργασιών σας.

Από τη λίστα των εργασιών που παρουσιάζονται, πατήστε πάνω στον Τίτλο (1) της καθεμίας για να μεταβείτε στη σελίδα της αντίστοιχης υποβολής.

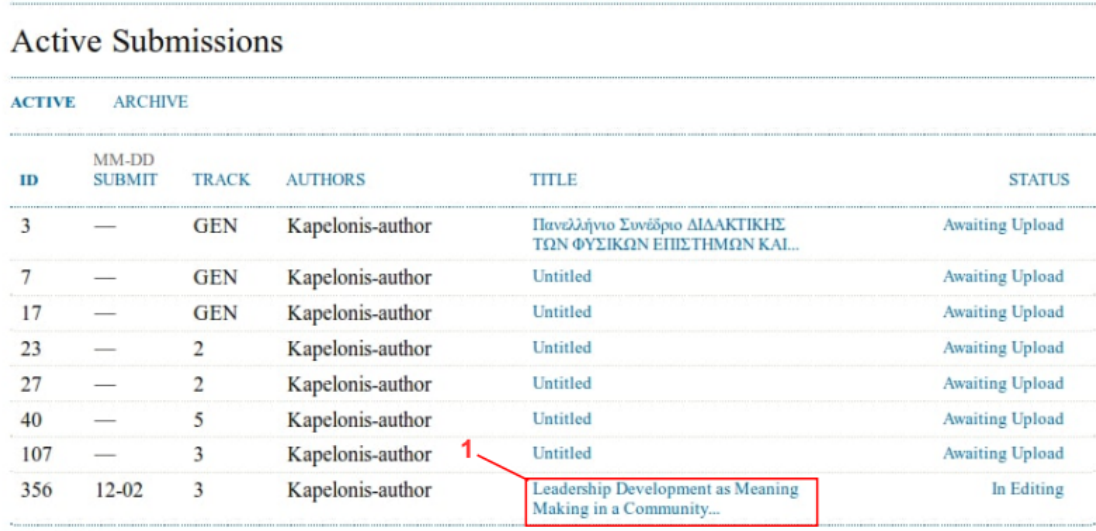

 $1 - 8$  of 8 Items

## **ΒΗΜΑ 2. ΜΕΤΑΦΟΡΤΩΣΗ ΑΝΑΘΕΩΡΗΜΕΝΗΣ ΕΡΓΑΣΙΑΣ**

## Στη σελίδα της εργασίας πατήστε στο πεδίο "Review" (1).

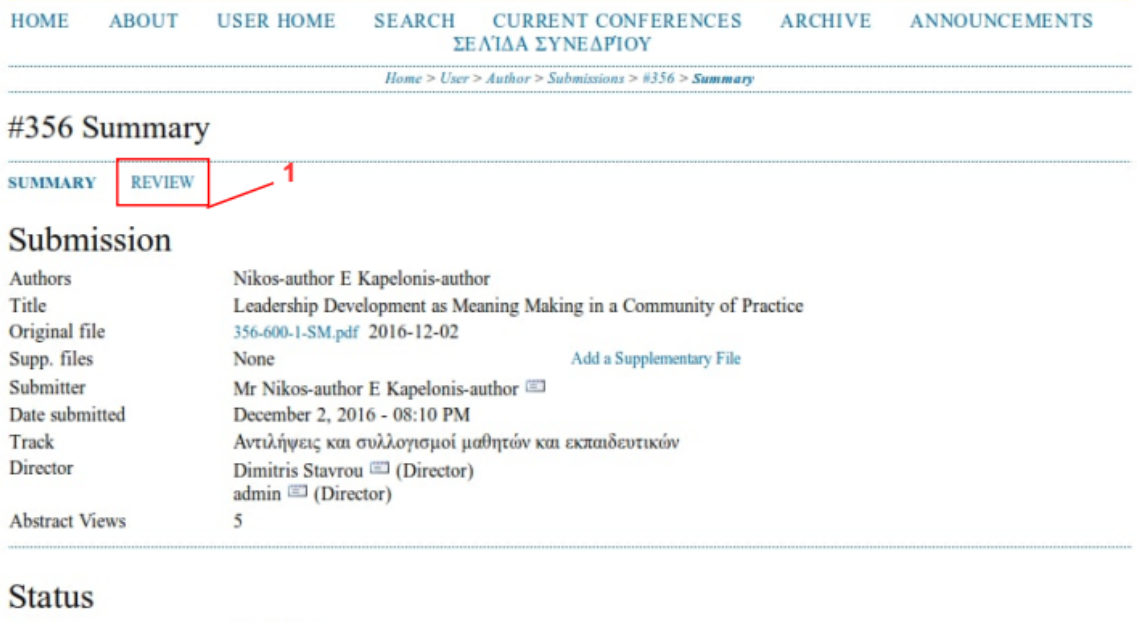

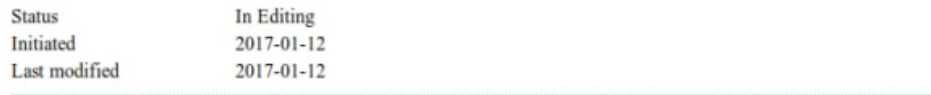

Για να υποβάλλετε την αναθεωρημένη έκδοση της εργασίας σας, στο τμήμα "Director Decision" (1):

- Πατήστε στο πλήκτρο "Αναζήτηση" (2)
- Επιλέξτε το αντίστοιχο αρχείο από τον υπολογιστή σας
- Πατήστε το πλήκτρο "Upload" (3)

#### #356 Review

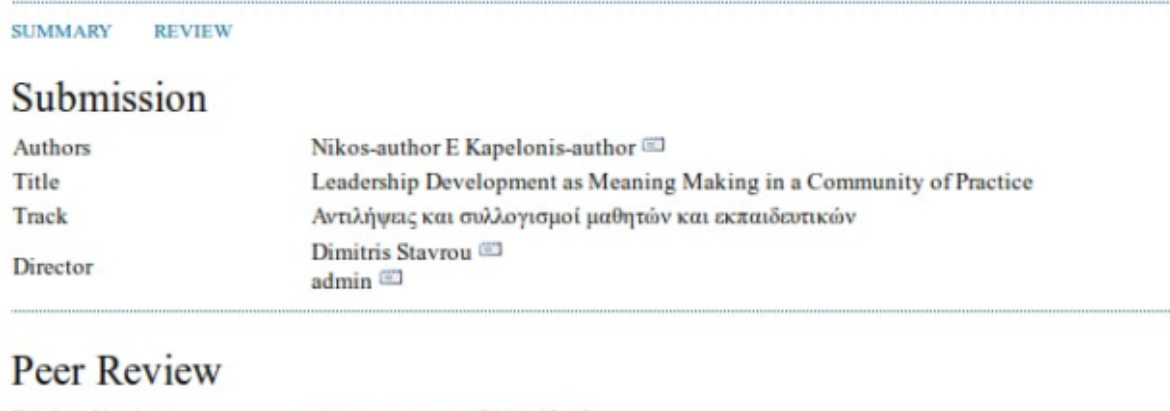

#### **Review Version** 356-601-1-RV.pdf 2016-12-02 Initiated 2016-12-02

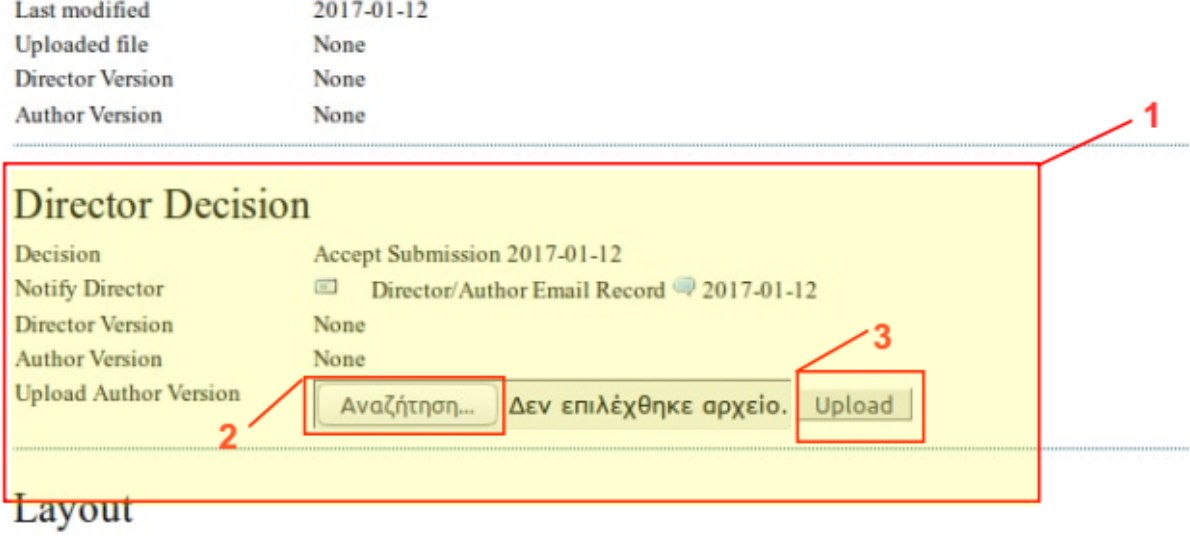

#### *Σημείωση:*

α) Η εργασία σας θα πρέπει να ακολουθεί τις προδιαγραφές που αναφέρονται στο ΥΠΟΔΕΙΓΜΑ ΕΡΓΑΣΙΩΝ [\(http://synedrio2017.enephet.gr/index.php/el/ypoboli-ergasion\)](http://synedrio2017.enephet.gr/index.php/el/ypoboli-ergasion)

β) Το αρχείο που θα ανεβάσετε θα πρέπει να είναι σε μορφή pdf.

γ) Το αρχείο θα το ονομάσετε με το επώνυμο του συγγραφέα (με λατινικούς χαρακτήρες) που θα παρουσιάσει την εργασία στο συνέδριο.